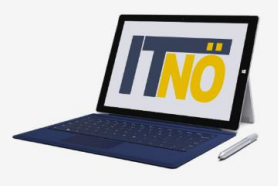

### **RM-02 Reisekostenabrechnung Inlandsreise**

### **Vorbemerkung:**

Ab dem 1.1.2021 wird die Reisekostenabrechnung über ein neues Portal des Bundes (nähere Infos folgen rechtzeitig) abgewickelt.

Ab diesem Zeitpunkt erhalten alle Mitarbeiterinnen und Mitarbeiter über eine neue Web-Applikation Zugriff auf ihre monatlichen **Gehaltsabrechnungen**, **Jahreslohnzettel,** aber auch zum **Reisemanagement** (**Reiseantrag** und **Reisekostenabrechnung**)

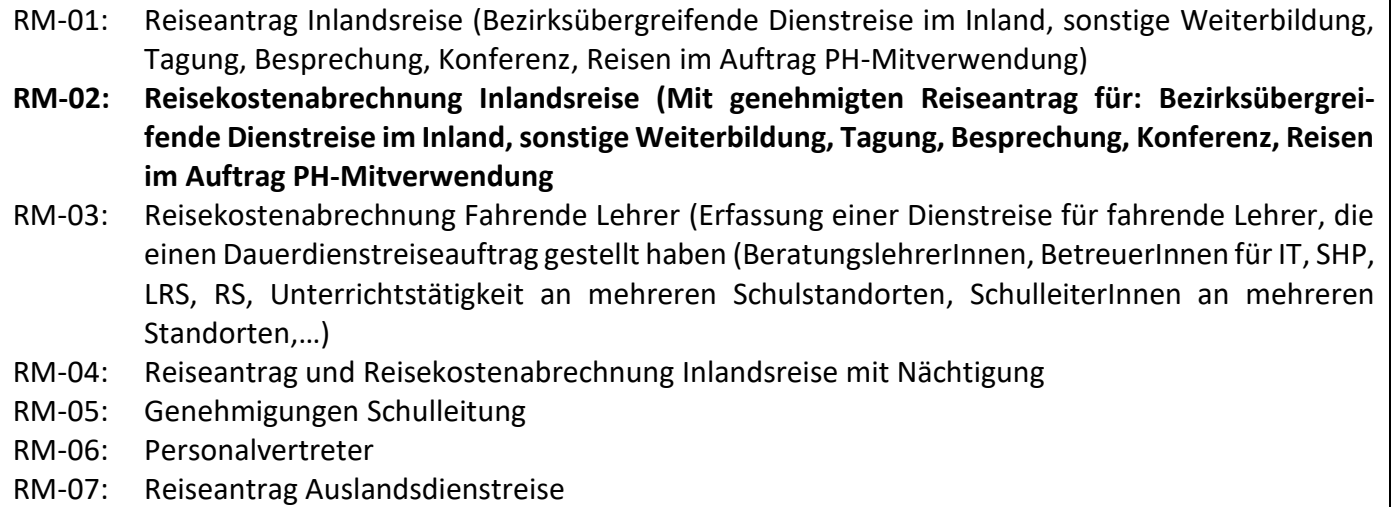

RM-08: Reisekostenabrechnung Auslandsdienstreise

### **Gültigkeit der Anleitung für:**

- Erfassung einer bezirksübergreifenden Dienstreise im Inland *(PH Fortbildung, PH Lehrgang, Sonstige Weiterbildung, Tagung, Besprechung, Konferenz, Reisen im Auftrag PH – Mitverwendung,…)*
- Dienstreisen innerhalb eines Bezirks MIT Nächtigung

Grundlage für die Erstellung einer Reisekostenabrechnung ist ein vorliegender, bereits genehmigter Reiseantrag!

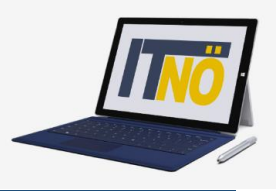

### **Vorbereitung der Reisekostenabrechnung:**

Der vom Vorgesetzten bereits genehmigte Reiseantrag muss der Reisekostenabrechnung unbedingt beigefügt werden!

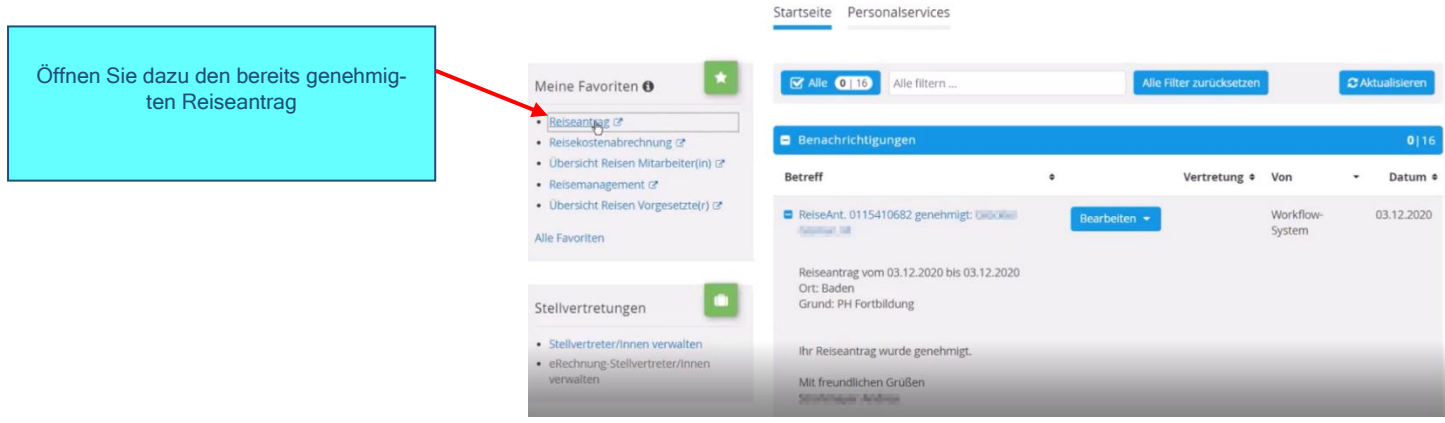

### Exportieren Sie den genehmigten Reiseantrag als PDF und speichern Sie diesen auf Ihrem PC!

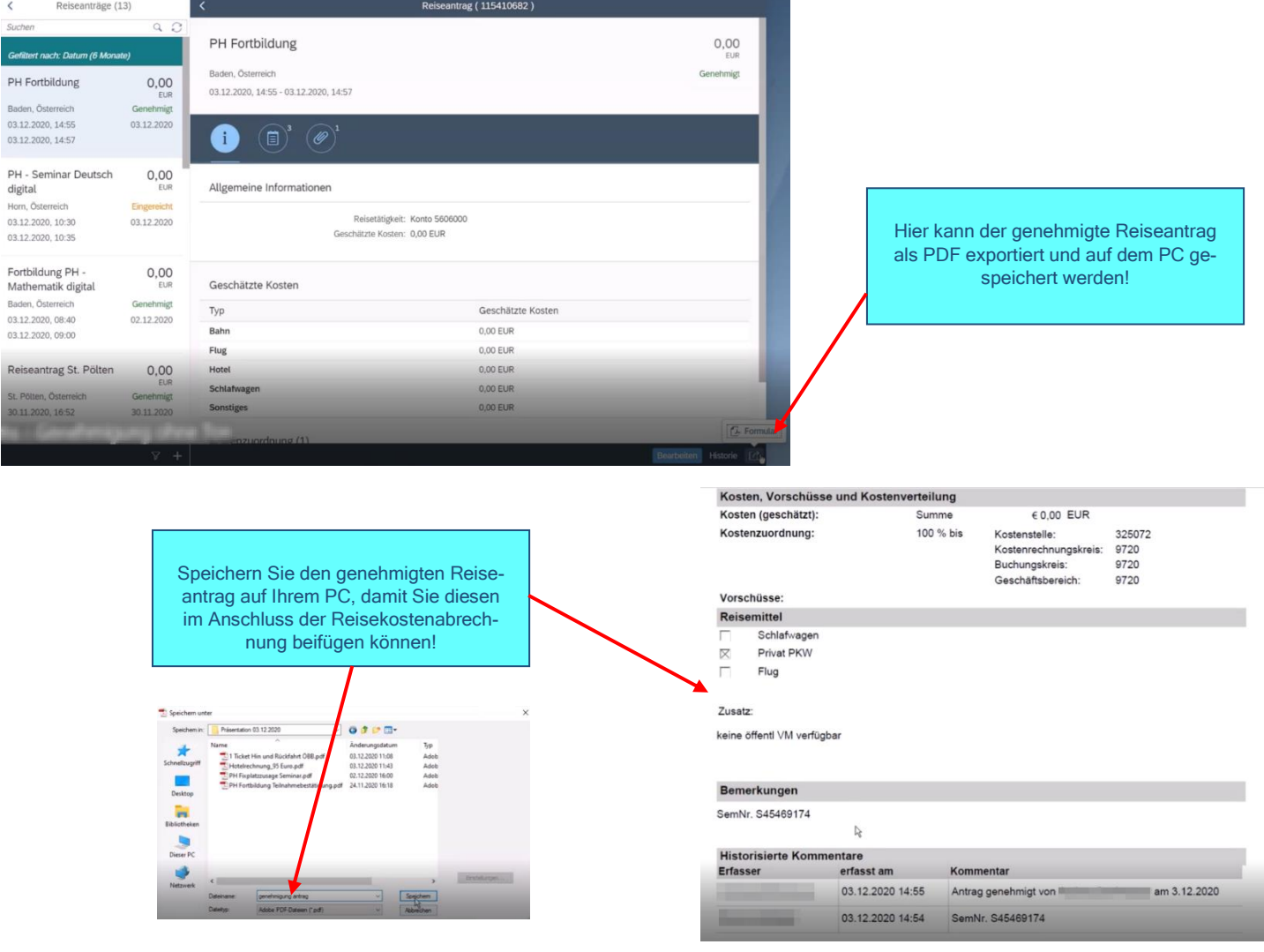

# **Die IT-BetreuerInnen Niederösterreichs**

*it.noeschule.at*

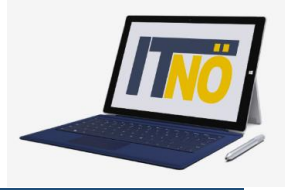

### **Start des Reisekostenabrechnung:**

### Einstieg au[f https://service.portal.at](https://service.portal.at/) mit Zugangsdaten bzw. Handysignatur

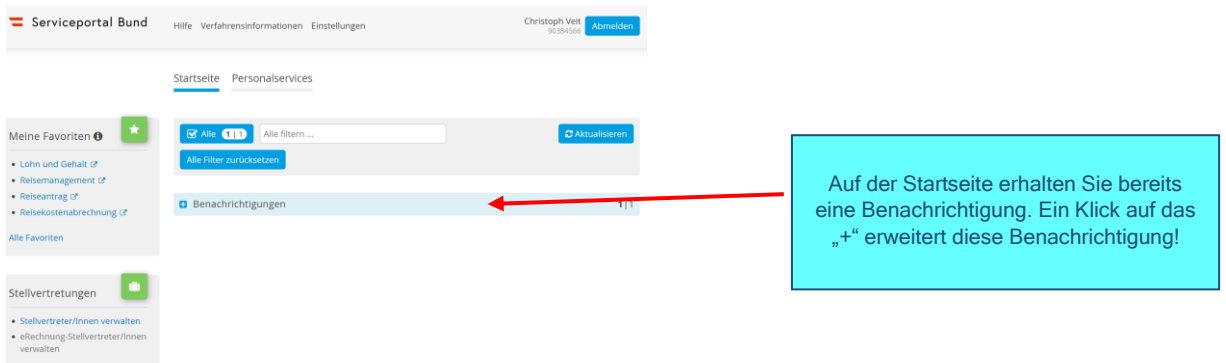

### Nun werden die Details des bereits genehmigten Reiseantrages sichtbar!

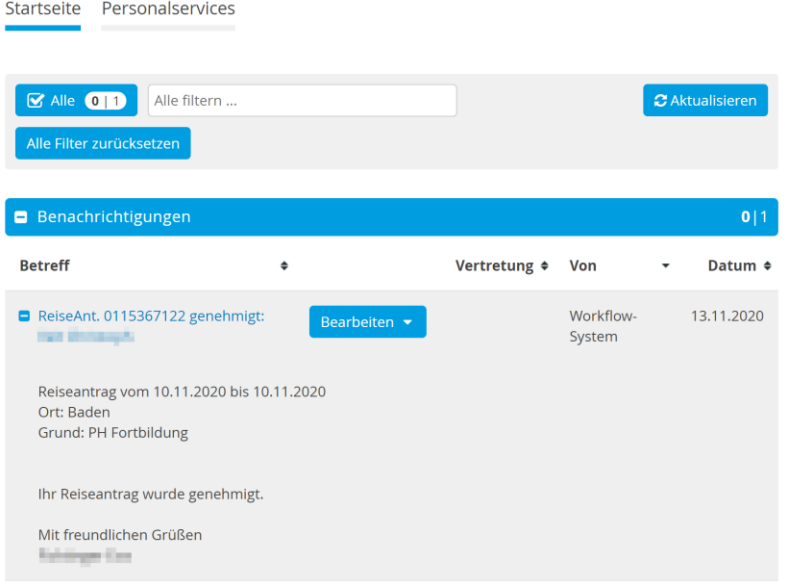

Hier gelangen Sie zum Reisemanagement:

- Personalservices
- Mitarbeiter/in
- Reisemanagement

Durch Klicken auf "Reisekostenabrechnung" öffnet sich ein neues Fenster (Popup-Blocker ausschalten!)

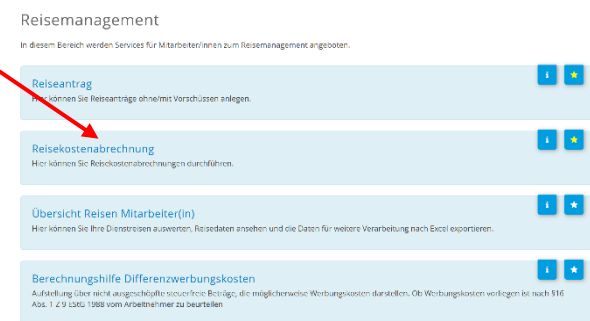

Es erscheint folgende Maske. Die zu erfassenden Daten werden in weiterer Folge detailliert dargestellt!

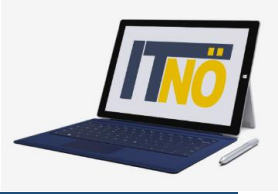

Durch das Klicken auf das "+" Symbol in der Fußzeile öffnet sich die Möglichkeit "+Aus ver**fügbarer Reise"** zu wählen!

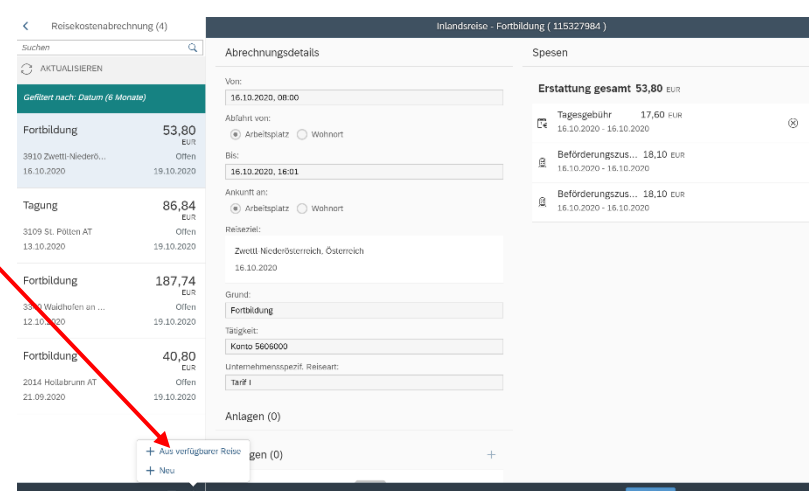

Im nächsten Dialogfenster erscheint der bereits genehmigte Reiseantrag:

In diesem Fall ist genau ein genehmigter Reiseantrag sichtbar!

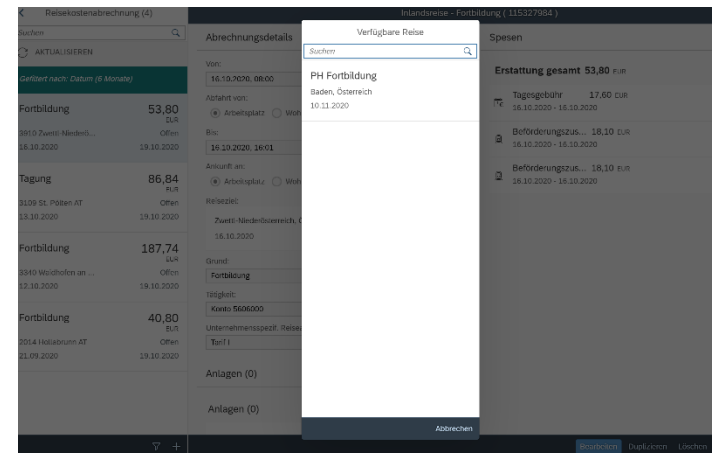

Vorlage Reisekostenabrechn. wählen

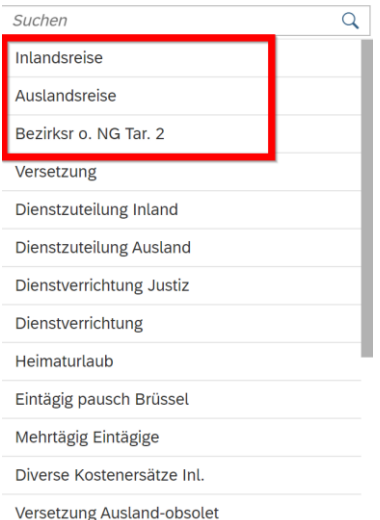

Für LehrerInnen sind die ersten drei Zeilen der Vorlage Reisekostenabrechnung relevant!

#### **Inlandsreise:**

Reisen außerhalb des Bezirks bzw. für Reisen innerhalb des Bezirks MIT Nächtigung **(Tarif I ist vordefiniert)**

### **Auslandsreise:**

**Bezirksr. o. NG Tar. 2 (Bezirksreise ohne Nächtigung Tarif II):**

Reisen INNERHALB des Bezirks ohne Nächtigung **(Tarif II ist vordefiniert)**

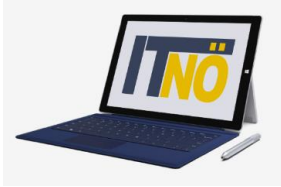

### Durch die Auswahl **"Inlandsreise"** erscheinen die Abrechnungsdetails aus dem Reiseantrag!

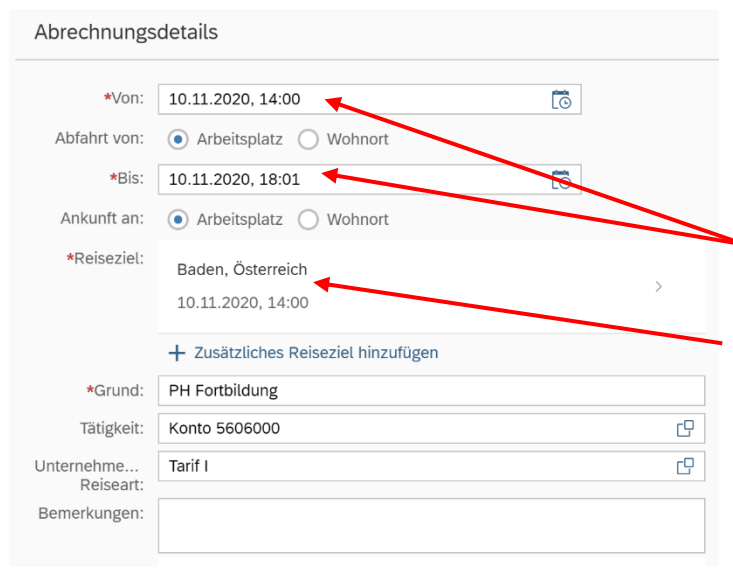

Hier können im Bedarfsfall Änderungen vorgenommen werden.

Das Reiseziel muss genau definiert werden – ansonsten kommt es zu einer Fehlermeldung!

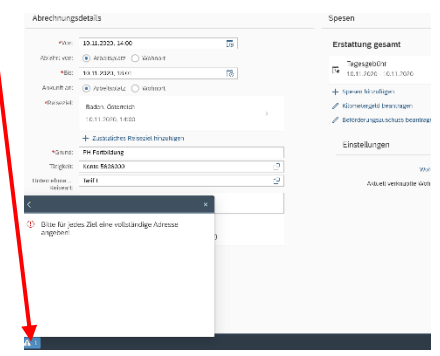

#### Klicken Sie dazu auf das "Reiseziel"

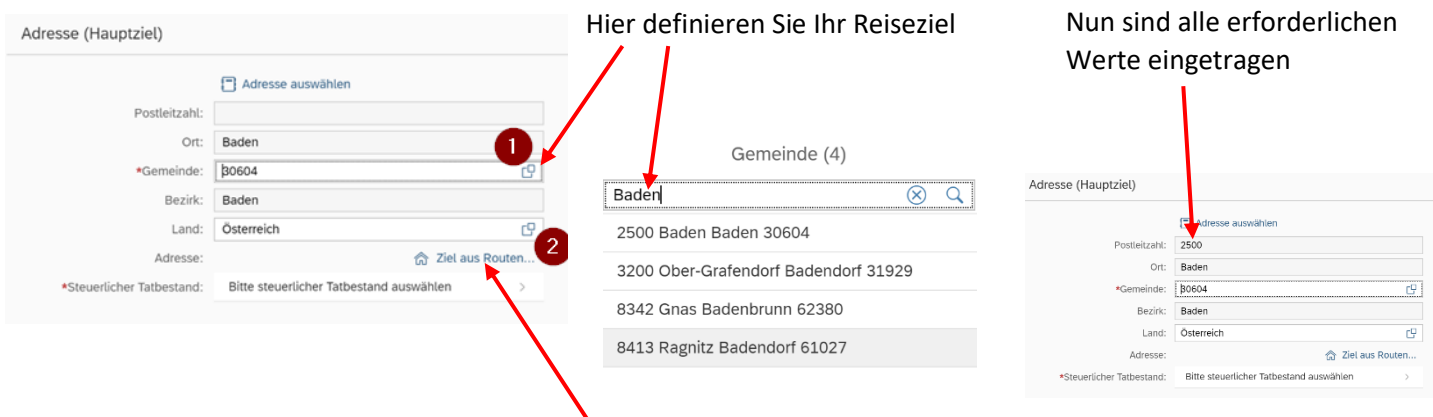

Präzisieren Sie Ihren Eintrag durch Klicken auf "Ziel aus Routenplaner".

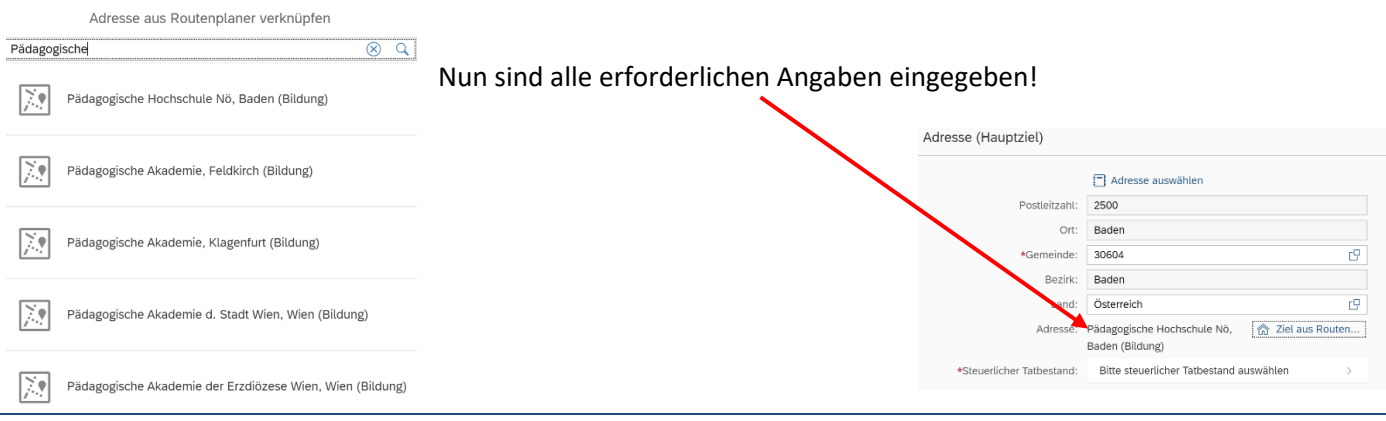

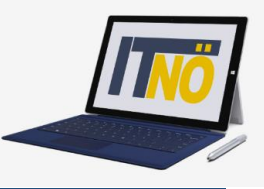

Definieren Sie als nächsten Schritt den steuerlichen Tatbestand! Im Falle einer Fortbildungsveranstaltung wählen Sie den Menüpunkt "Schulung"!

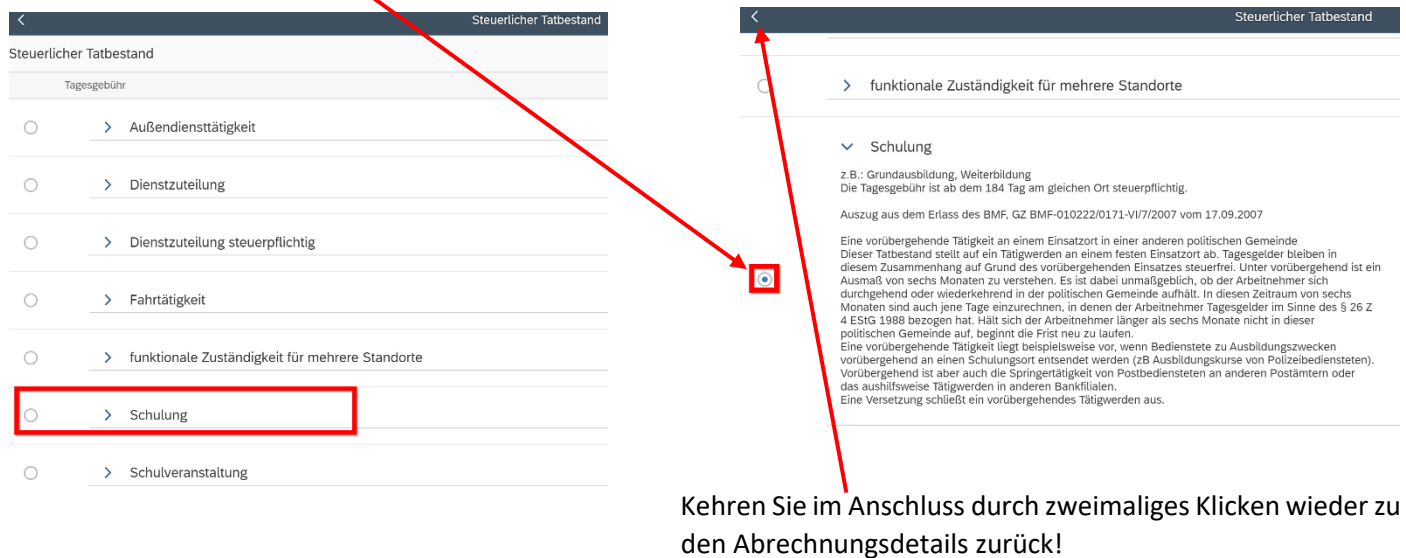

Unterschied Tarif I bzw. Tarif II **(ist vorausgewählt und darf NICHT verändert werden!)**

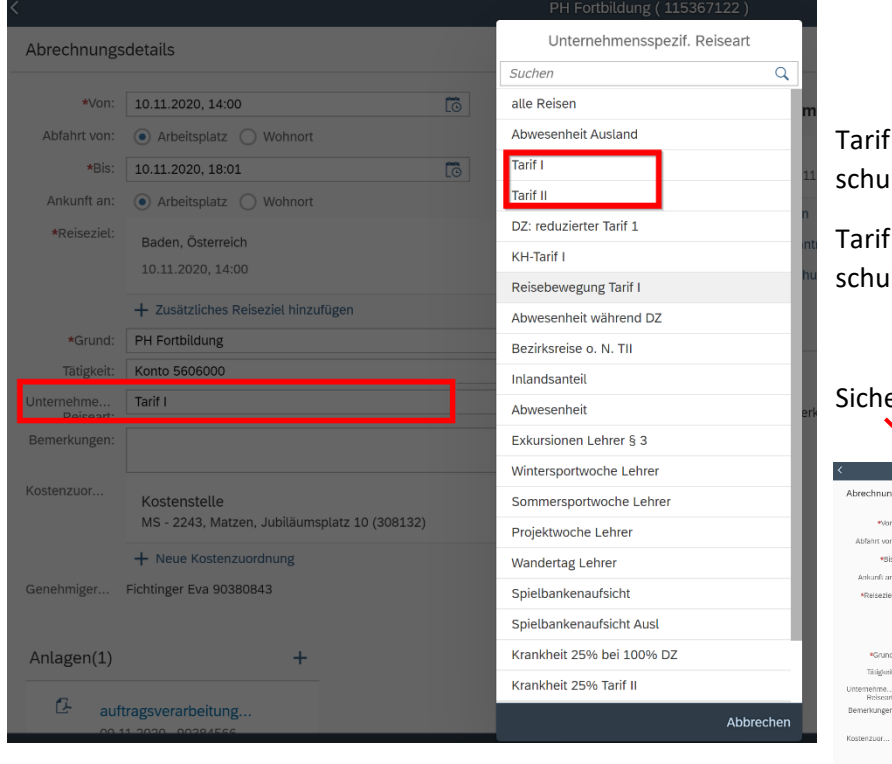

Tarif I: Für Reisen außerhalb des Bezirks der Stammschule

Tarif II: Für Reisen innerhalb des Bezirks der Stammschule

#### Sichern Sie nun Ihre Reisekostenabrechnung!

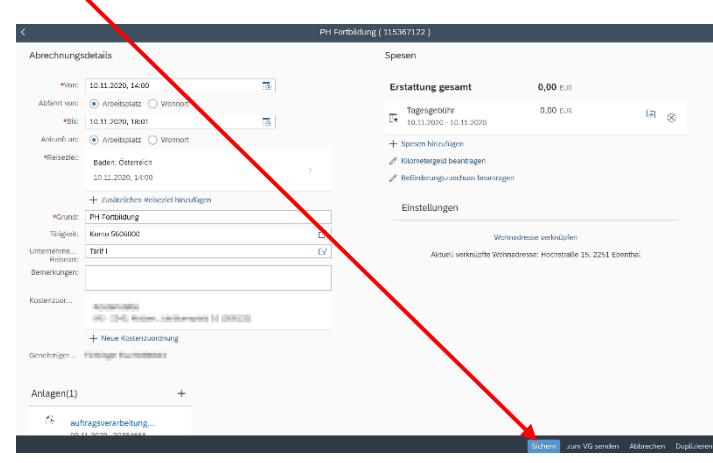

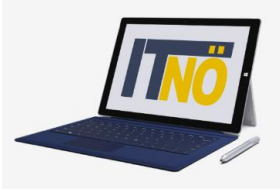

#### Wählen Sie im Anschluss "Kilometergeld beantragen"

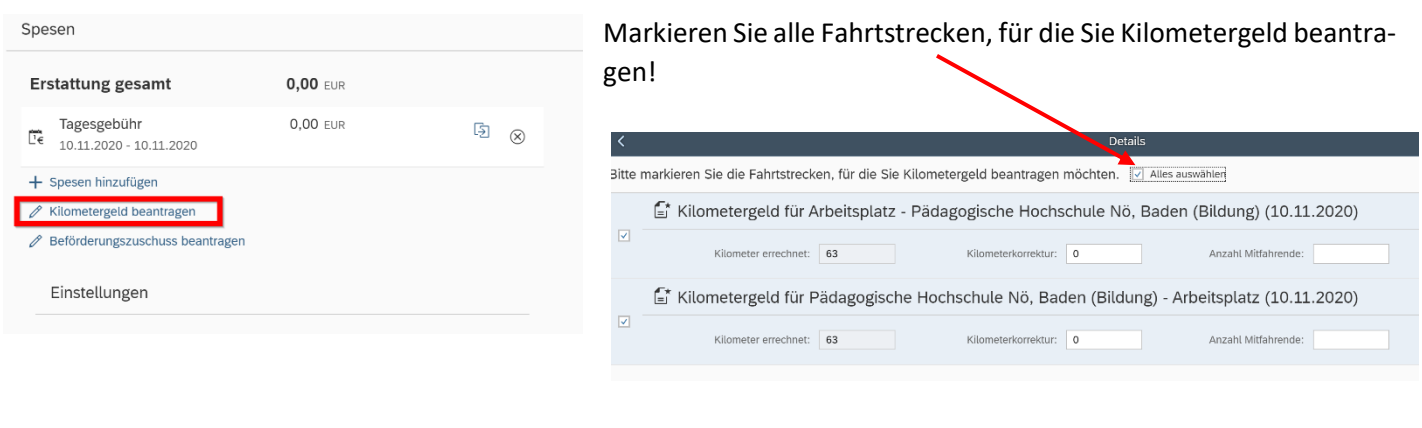

#### Nun können die Spesen berechnet werden:

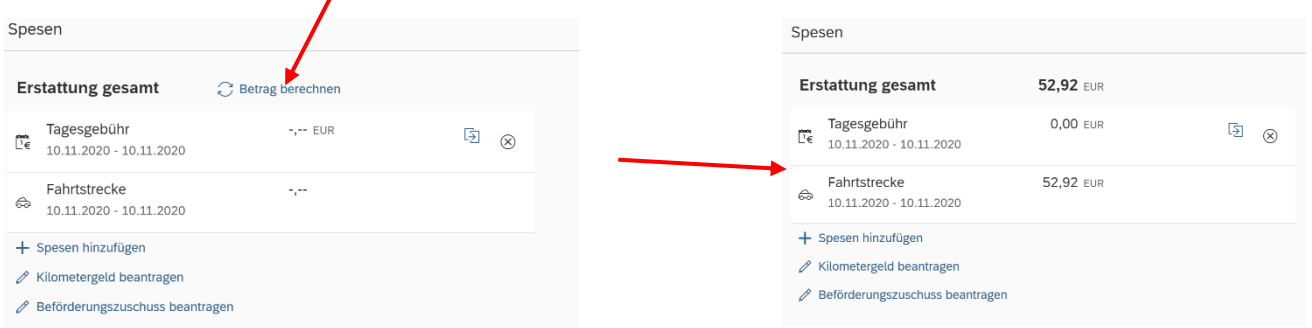

Zum Abschluss müssen unter **Anlagen** alle erforderlichen Unterlagen hochgeladen werden! (**Fixplatzzusage, Teilnamebestätigung, genehmigter Reisantrag,…**). Laden Sie möglichst gewissenhaft alle erforderlichen Unterlagen hoch um etwaige Rückfragen zu vermeiden!

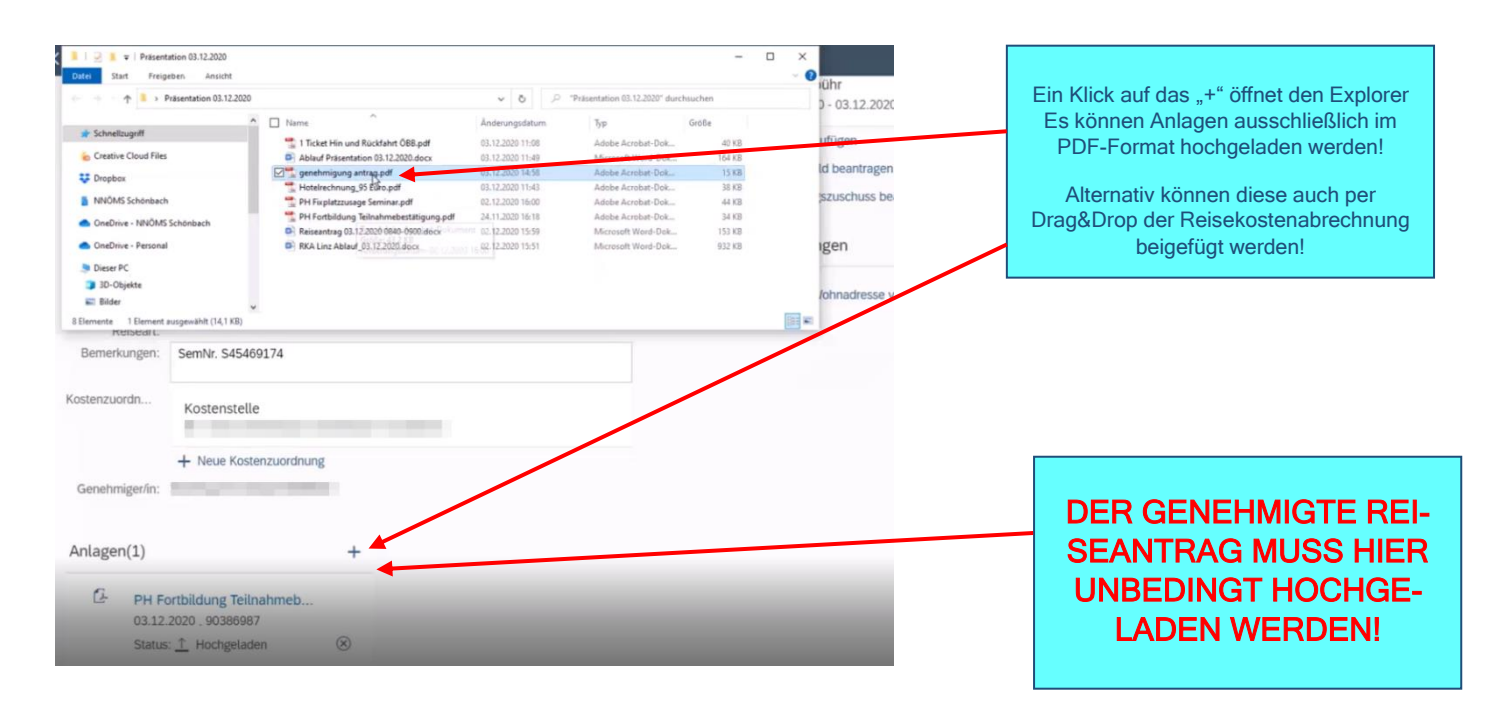

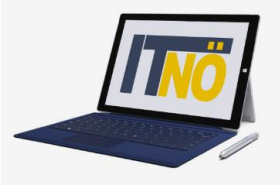

### Sie können nun die Reisekostenabrechnung "sichern" und zu Ihrem Vorgesetzten senden ("zum VG senden")!

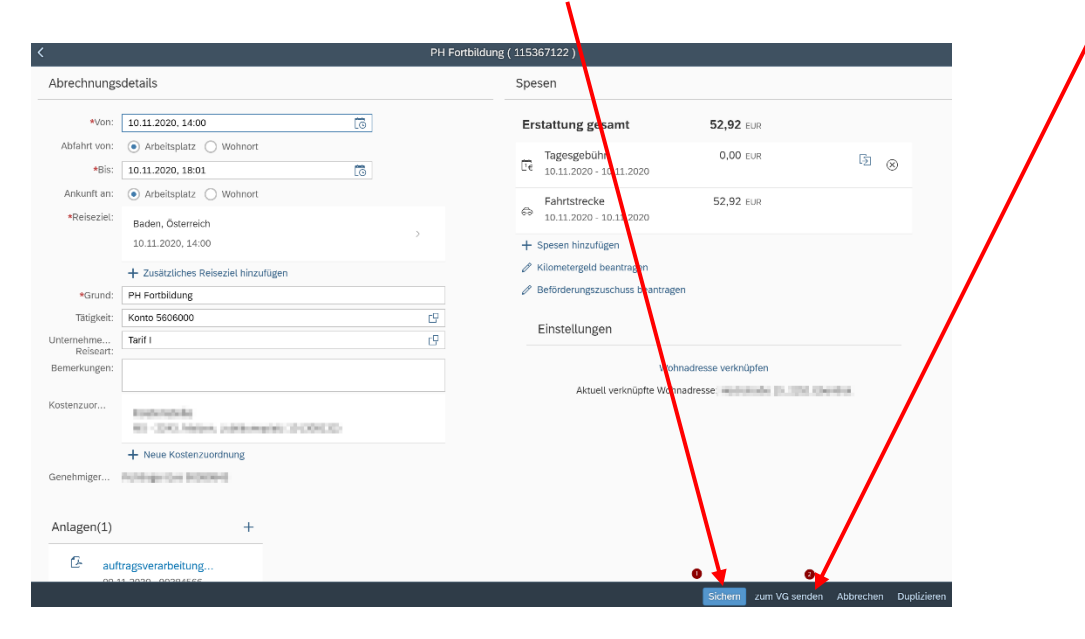

#### Es folgt nun eine Kurzübersicht Ihrer Reisekostenabrechnung!

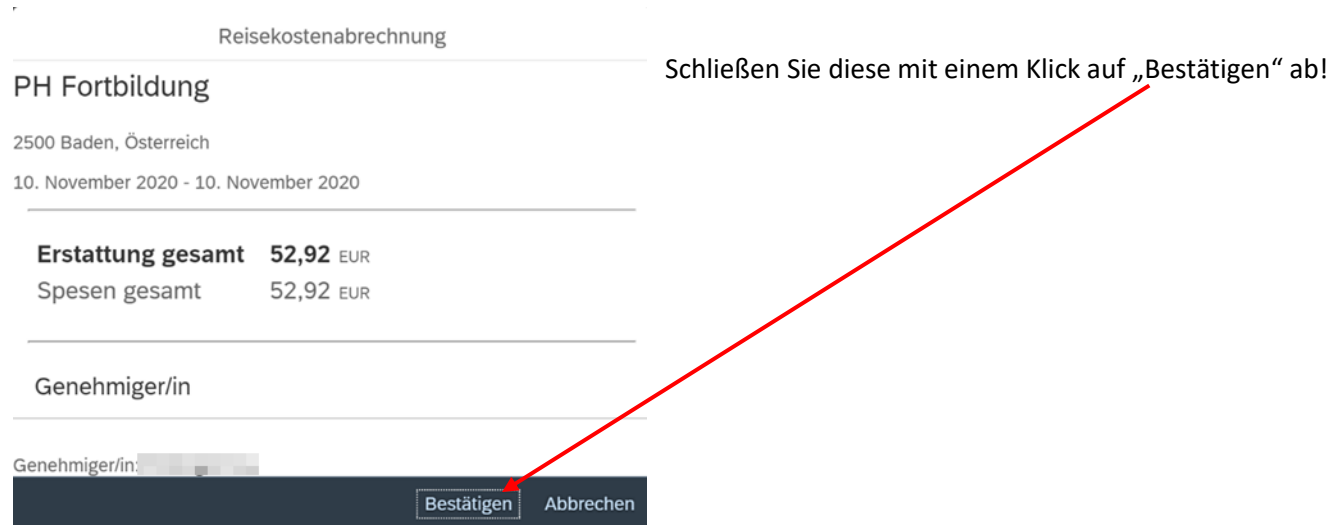